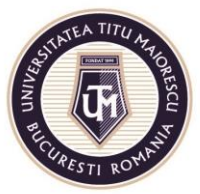

# **User guide for the 2020-2021 Admission Portal**

Using the portal, candidates can register online in the undergraduate and master's degree programs for the academic year 2020-2021.

Candidates are responsible for correctly uploading all signed (where applicable) and scanned documents in the portal.

Candidates are responsible for the authenticity and correspondence between digital / scanned and original documents, which are to be presented in the candidate's file in physical format, in the case of admitted candidates.

Additional information on the documents required for enrollment is available on [Admission 2020](https://www.utm.ro/admitere/) page for each faculty, in the [International](https://www.utm.ro/admitere/#international) section or in the [Regulation on the organization and conduct of admission to undergraduate and](https://www.utm.ro/wp-content/uploads/2020/02/UTM_REGULAMENT-DE-ORGANIZARE-SI-DESFASURARE-A-ADMITERII-IN-CICLURILE-DE-STUDII-UNIVERSITARE-DE-LICENTA-SI-MASTER-2020-2021_110220.pdf)  [master's degree courses for the academic year 2020-2021, amended by Senate](https://www.utm.ro/wp-content/uploads/2020/02/UTM_REGULAMENT-DE-ORGANIZARE-SI-DESFASURARE-A-ADMITERII-IN-CICLURILE-DE-STUDII-UNIVERSITARE-DE-LICENTA-SI-MASTER-2020-2021_110220.pdf)  [Decision no. 80/22](https://www.utm.ro/wp-content/uploads/2020/02/UTM_REGULAMENT-DE-ORGANIZARE-SI-DESFASURARE-A-ADMITERII-IN-CICLURILE-DE-STUDII-UNIVERSITARE-DE-LICENTA-SI-MASTER-2020-2021_110220.pdf)<sup>nd</sup> June 2020.

The steps for online registration are as follows:

- 1. Accessing the portal
- 2. Create an account
- 3. Connecting to the portal
- 4. Filling in the enrollment form for a study program
- 5. Uploading the documents in the admission file
- 6. Payment of the registration / admission fee
- 7. Sending the documents in physical format.

### **STEP 1: ACCESS THE PORTAL**

- Directly at<https://admitere.utm.ro/>
- At [www.utm.ro/en/,](http://www.utm.ro/en/) **Admission 2020** menu, accessing **"Online Registration"** button.

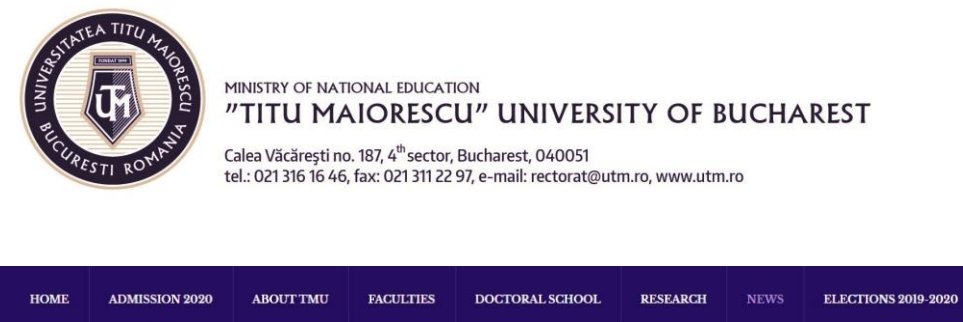

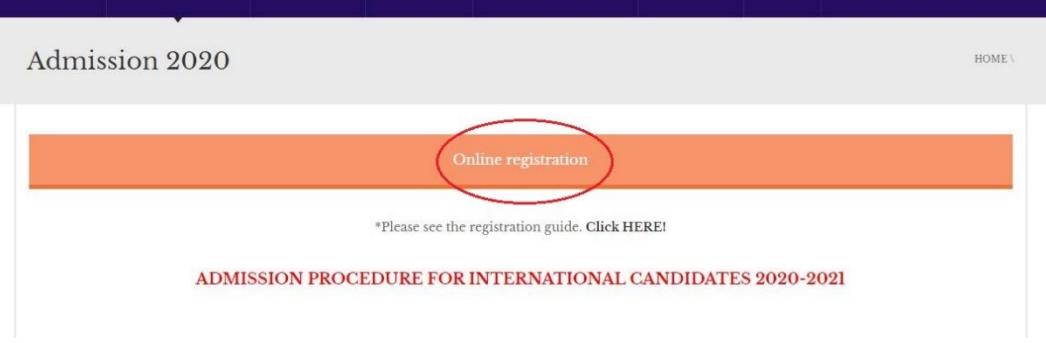

## **STEP 2: CREATE YOUR ACCOUNT**

Fill in your personal data to create your account in the admission portal. This information will be submitted in the next step in the Registration Form, so you need to make sure that the information is correct and complete.

#### **2.1. Select the Register button and fill in your personal data using a personal email address.**

• Declared citizenship - in the case of candidates who have more than one citizenship, please select the citizenship you wish to be registered in the official study documents.

### **2.1.Go to the Create an account button:**

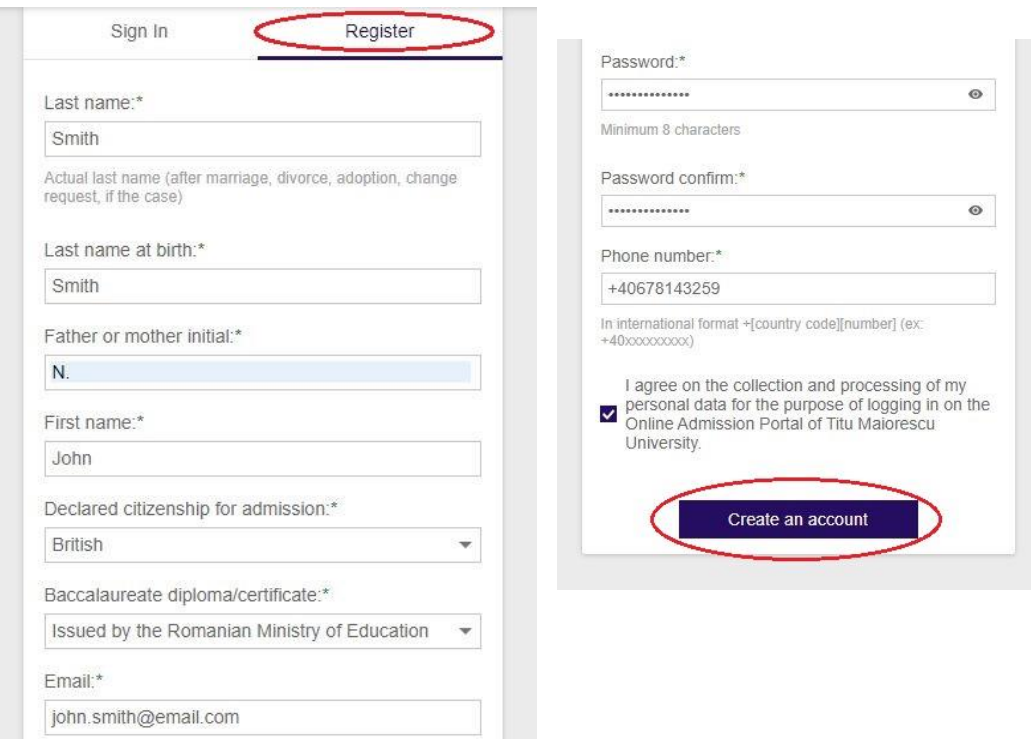

Acredited by Law 239/2002, fiscal code RO 4337662, IBAN account RO90BTRL04301202N01816XX, Transilvania Bank, Popești-Leordeni Agency

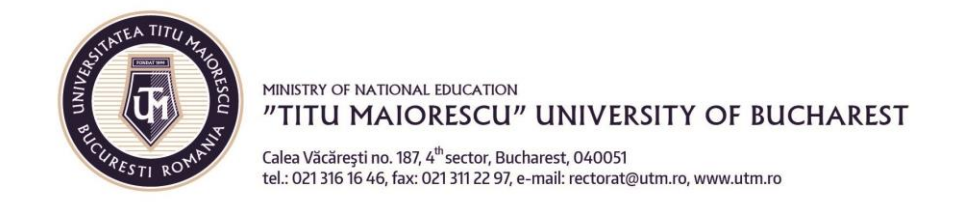

2.2. **Check the email address used for registration.** You will receive an access code required the first time you log in to the portal.

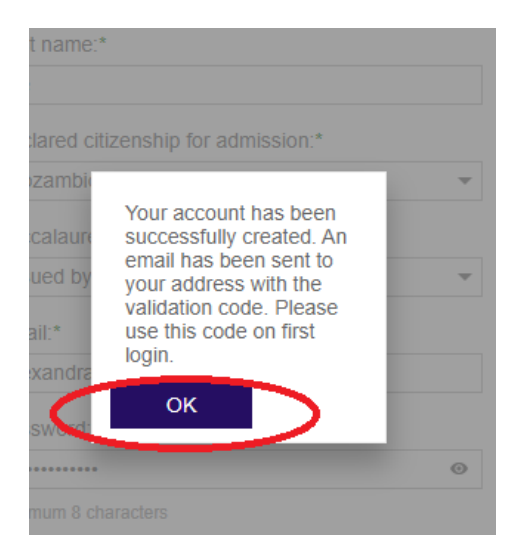

### **STEP 3: CONNECT IN THE PORTAL**

**3.1. Access the portal using the link in Step 1.**

**3.2. Select Sign In and enter your email, password and validation code (for the first login), then go to "Login" button.**

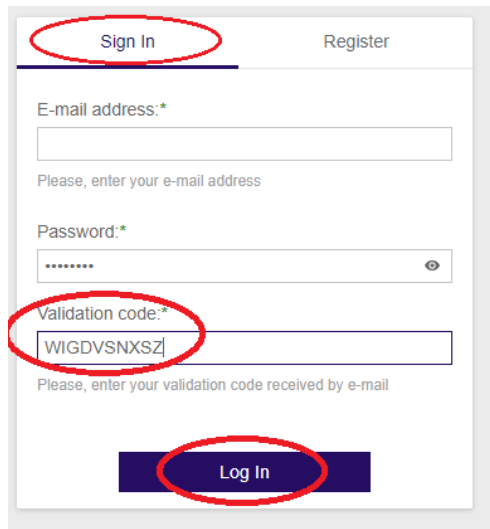

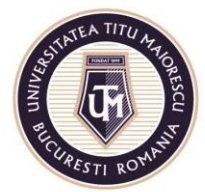

Calea Văcărești no. 187, 4<sup>th</sup> sector, Bucharest, 040051<br>tel.: 021 316 16 46, fax: 021 311 22 97, e-mail: rectorat@utm.ro, www.utm.ro

### **3.3. View the menu with the following features on the left**

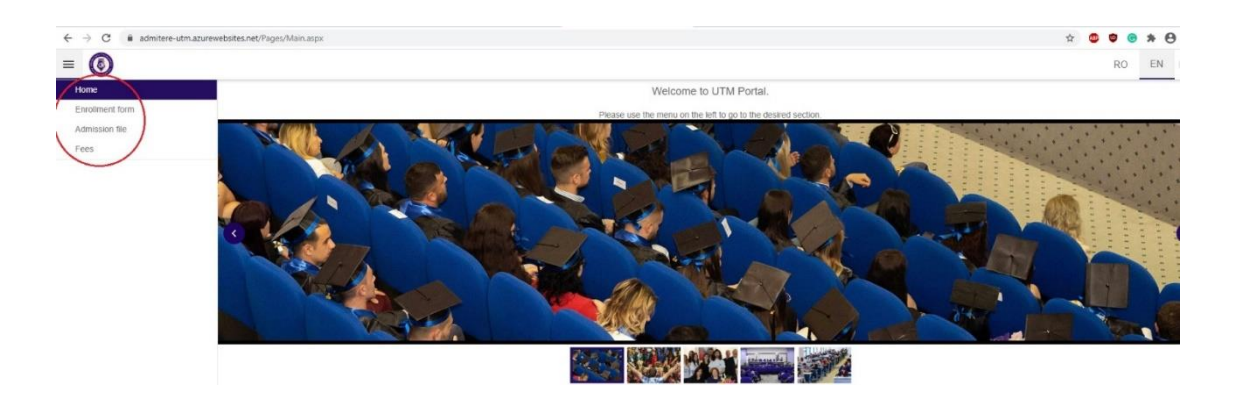

- a. **Home**
- b. **Enrollment form**: contains the enrollment form for admission to a study program. The portal allows you to enroll in several study programs. For each enrollment in a new study program, access the Enrollment Form.
- c. **Admission file**: contains the study programs you have enrolled in, and for each entry in this menu you will be able to upload the documents required for the admission file.
- d. **Fees**: contains information on the value of admission and tuition fees that you will pay, having the possibility to make payments from the portal. This information becomes visible after the admission file to a study program has been uploaded and validated by the Secretary / Department of International Relations.

### **STEP 4: REGISTER FOR ADMISSION TO A STUDY PROGRAM**

#### **4.1. Choose the study program after accessing the Enrollment Form.**

To view the study programs, you can access Enrollment info. After selecting the study program, access **"Choose"** button.

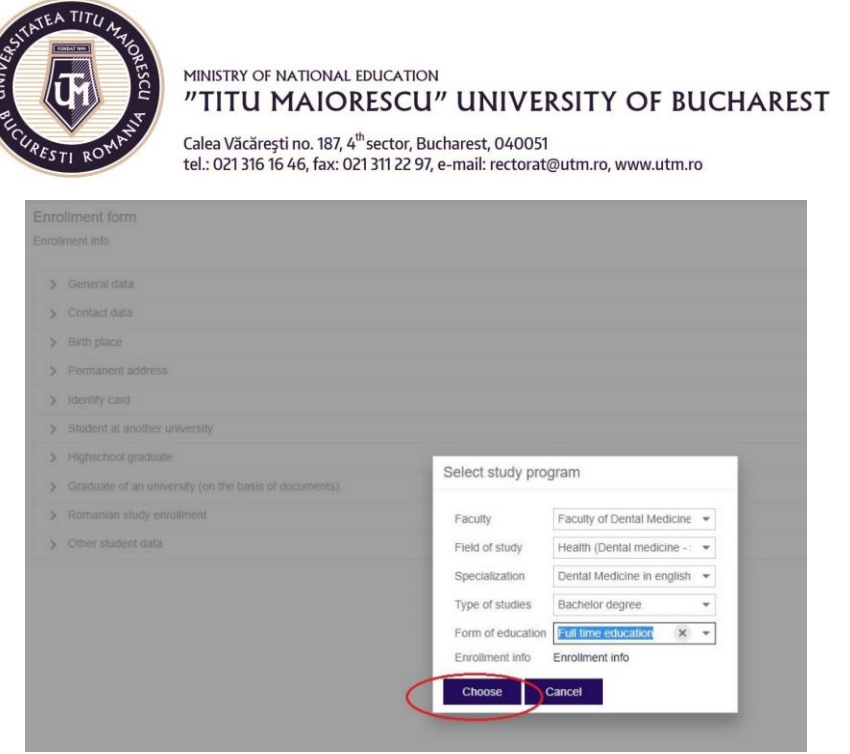

### **4.2. Fill in the Enrollment Form:**

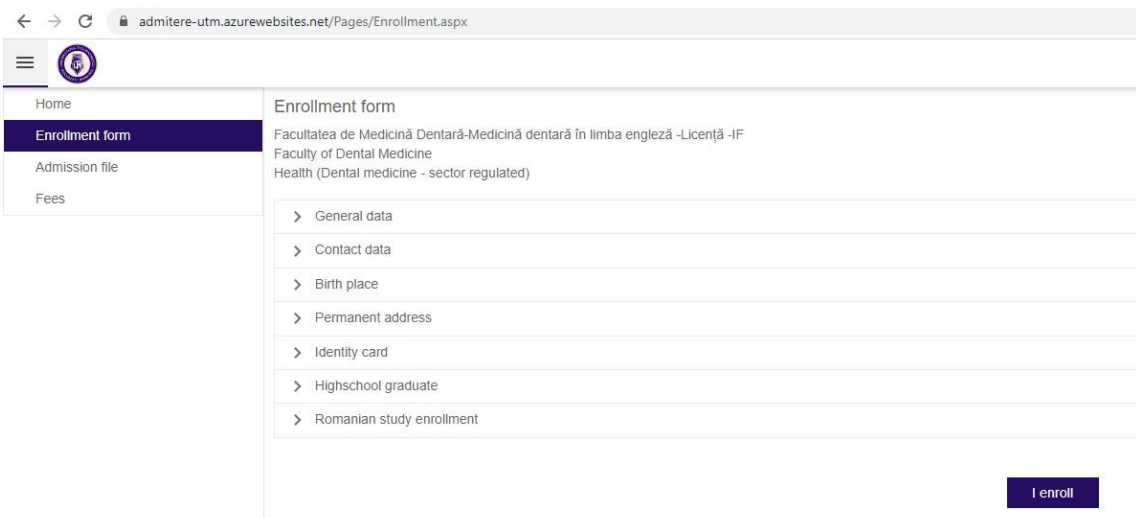

Make sure you have all this information before you start signing up.

**General data** includes the information entered when creating the account, and **all fields are required**. Make sure the data entered is correct.

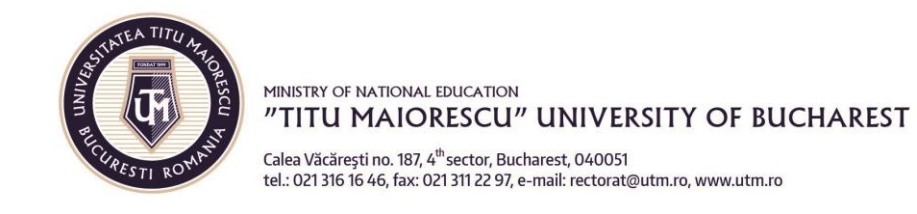

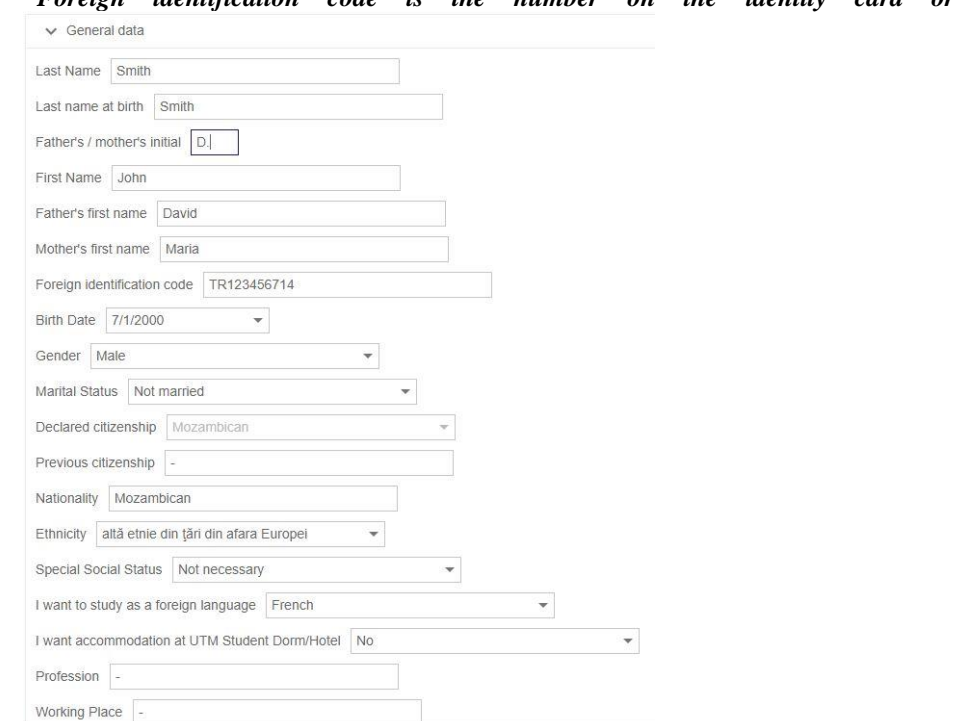

# *\*Foreign identification code is the number on the identity card or passport.*

### **Contact data** - here you will find your email address and telephone number.

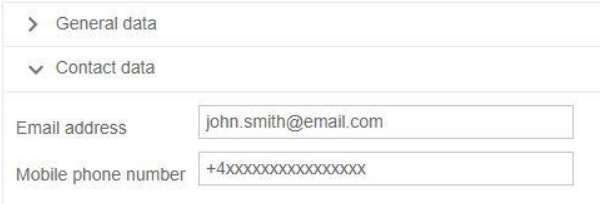

### **Birth place**

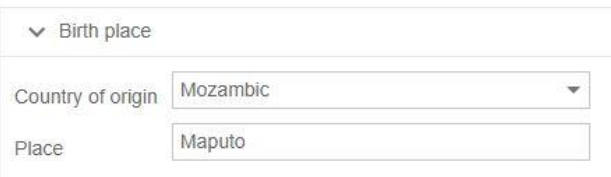

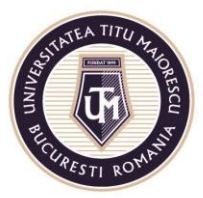

Calea Văcărești no. 187, 4<sup>th</sup> sector, Bucharest, 040051<br>tel.: 021 316 16 46, fax: 021 311 22 97, e-mail: rectorat@utm.ro, www.utm.ro

### **Permanent address**

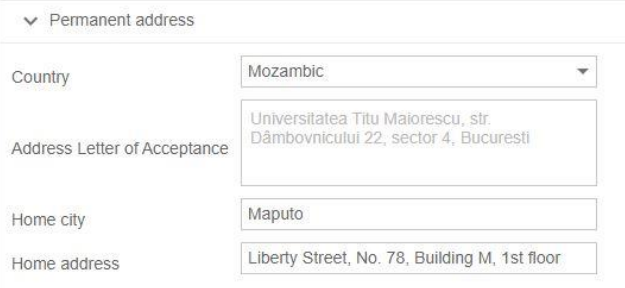

### **Identity Card**

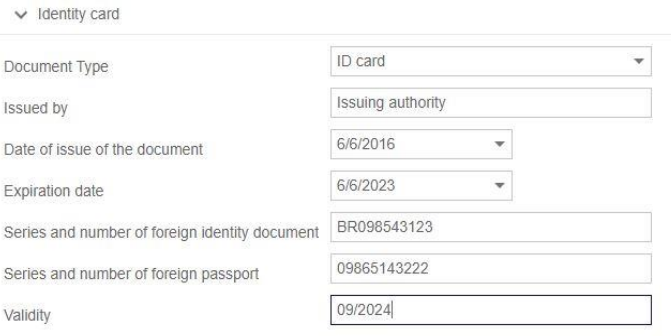

### **Student at another university (if applicable)**

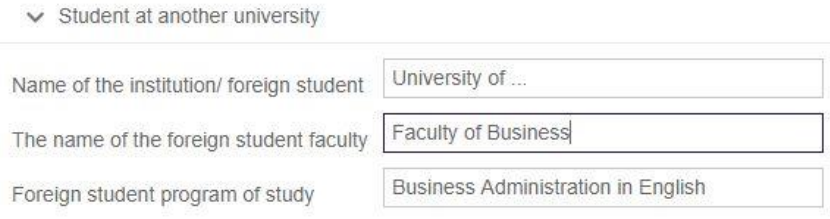

**High school graduate** – please enter information about high school you graduated from. If you have studied at more than one high school, please enter

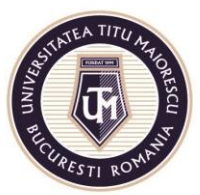

Calea Văcărești no. 187, 4<sup>th</sup> sector, Bucharest, 040051<br>tel.: 021 316 16 46, fax: 021 311 22 97, e-mail: rectorat@utm.ro, www.utm.ro

#### information about the last high school.

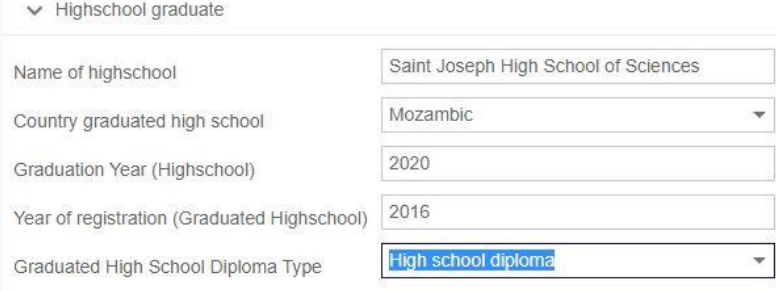

#### **Graduate of a higher education institution (if applicable)**

 $\vee$  Graduate of an university (on the basis of documents)

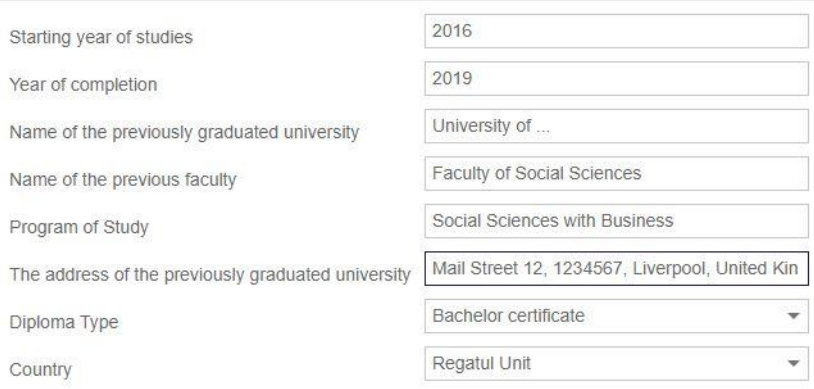

#### **Romanian study enrolment**

If you have chosen a faculty where admission requires an exam in one or more subjects, then you will be able to choose one of the options listed:

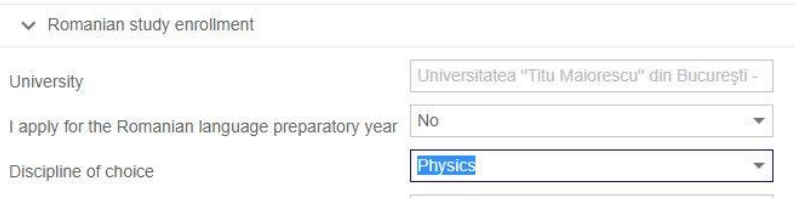

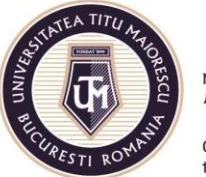

MINISTRY OF NATIONAL EDUCATION "TITU MAIORESCU" UNIVERSITY OF BUCHAREST Calea Văcărești no. 187, 4<sup>th</sup>sector, Bucharest, 040051<br>tel.: 021 316 16 46, fax: 021 311 22 97, e-mail: rectorat@utm.ro, www.utm.ro

### **Other personal data of the student**

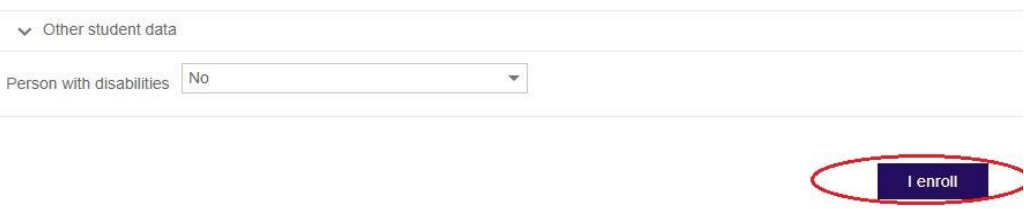

#### **4.3. Access "I Enroll" button to complete enrollment in the study program.**

#### **4.4. Check the email address where you will receive the following documents in a few minutes:**

- $\checkmark$  Application form completed with the data entered in the portal;
- $\checkmark$  Information Note on the processing of personal data,
- $\checkmark$  GDPR form,
- $\checkmark$  CNRED application for equivalence of studies (if applicable, EU citizens with studies in another country) or DGRIAE application for issuing the letter of acceptance to studies (if applicable, NON-EU citizens), completed with the data entered in the portal,
- $\checkmark$  the list of documents required in the admission file (depending on the study program, citizenship declared at admission and the issuing country of the pre-university graduation document), according to the *Regulation on organizing and conducting admission in undergraduate and master's degree courses for academic year 2020-2021;*

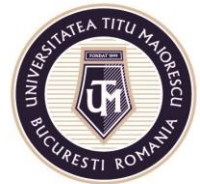

Calea Văcărești no. 187, 4<sup>th</sup> sector, Bucharest, 040051<br>tel.: 021 316 16 46, fax: 021 311 22 97, e-mail: rectorat@utm.ro, www.utm.ro

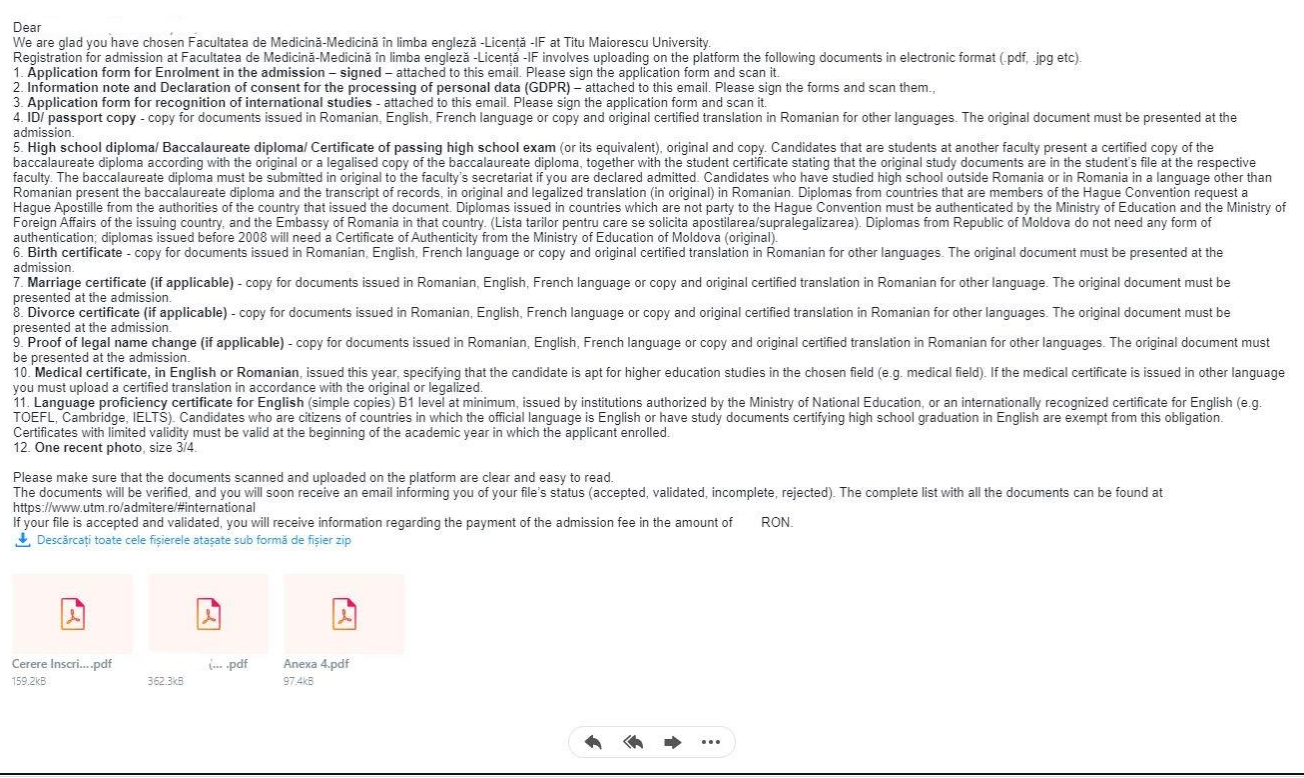

**4.5. Sign and scan these documents to upload them in the portal, in the Admission File.**

### **STEP 5: UPLOAD DOCUMENTS IN THE ADMISSION FILE**

5.1. Go to **Admission file** from the main menu

#### **5.2. Access the study program in the table to upload documents.**

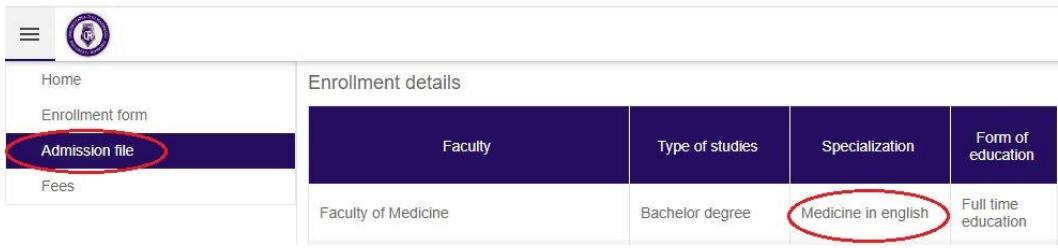

#### **5.3. Upload signed and scanned documents.**

Select from the Document Type list those documents that were requested in the email you received.

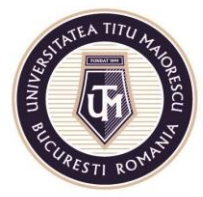

Calea Văcărești no. 187, 4<sup>th</sup> sector, Bucharest, 040051<br>tel.: 021 316 16 46, fax: 021 311 22 97, e-mail: rectorat@utm.ro, www.utm.ro

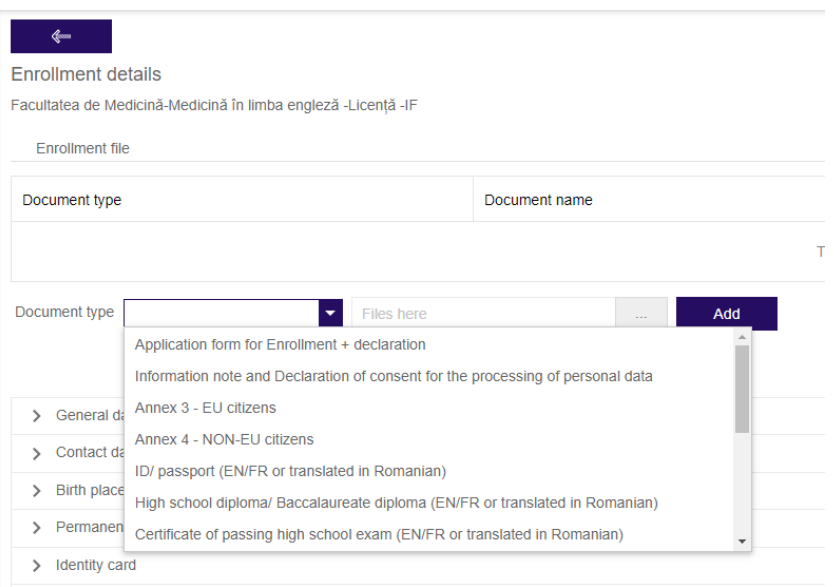

To upload a document, select the document you want to upload from the **document type**, then press "…", select the document on your device, and press "Add" button.

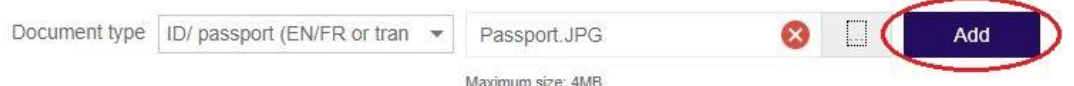

You have successfully uploaded the document.

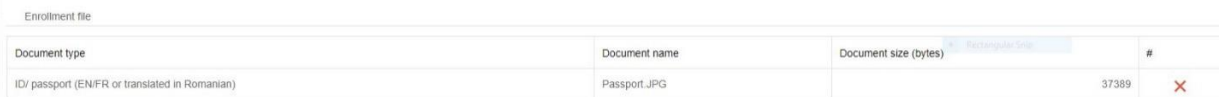

If you want to delete a document that you have already uploaded, press the X button corresponding to the document you want to delete.

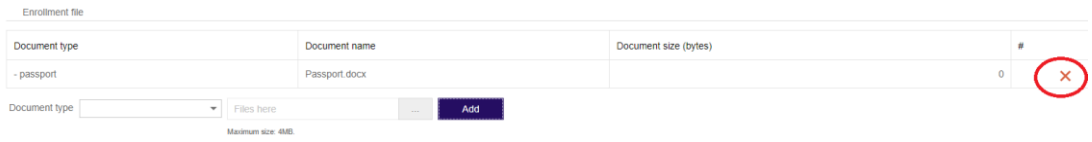

The documents you uploaded will appear in the list as follows:

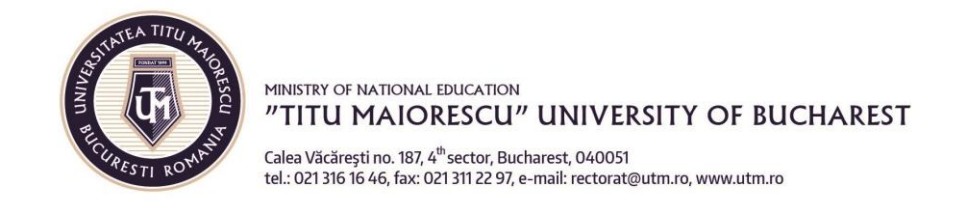

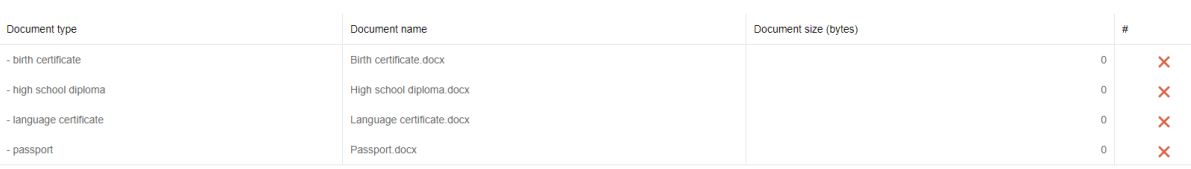

If you have enrolled in several study programs, repeat this step and upload the documents for each study program.

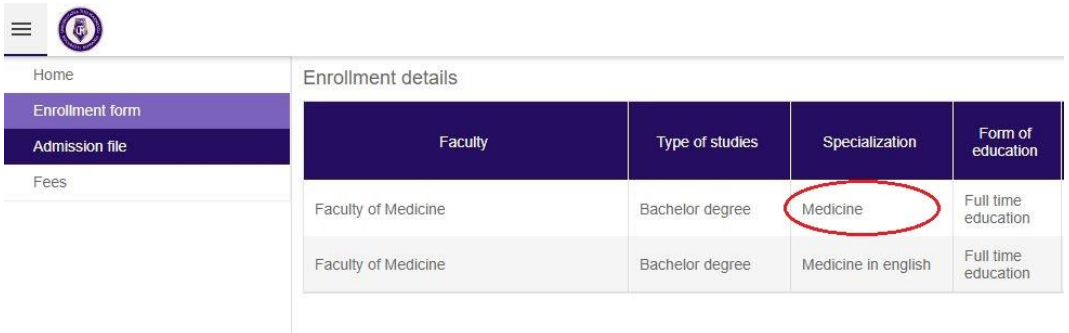

**5.4. The admission file is verified at Secretary/Department of International Relations**. **You will soon (24 hours) receive an email informing you of the status of your file (accepted and validated, incomplete, rejected)**. If the file is accepted and validated, you will receive information about how to pay the admission fee. If the file is incomplete, you will receive information about the **missing documents that you need to upload by the deadline to complete the file.**

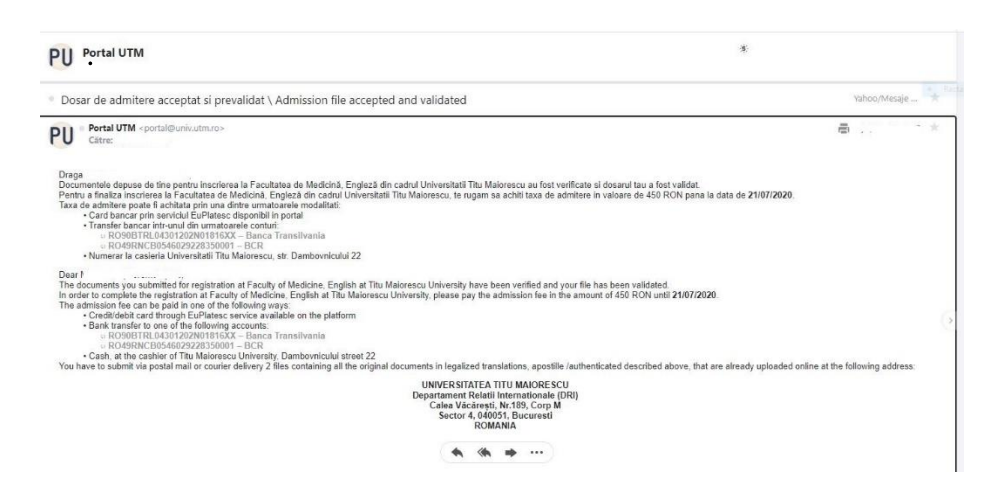

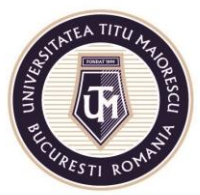

MINISTRY OF NATIONAL EDUCATION "TITU MAIORESCU" UNIVERSITY OF BUCHAREST Calea Văcărești no. 187, 4<sup>th</sup> sector, Bucharest, 040051<br>tel.: 021 316 16 46, fax: 021 311 22 97, e-mail: rectorat@utm.ro, www.utm.ro

## **STEP 6: PAY THE ADMISSION FEE**

#### **6.1. Go to the Fees button from the main menu.**

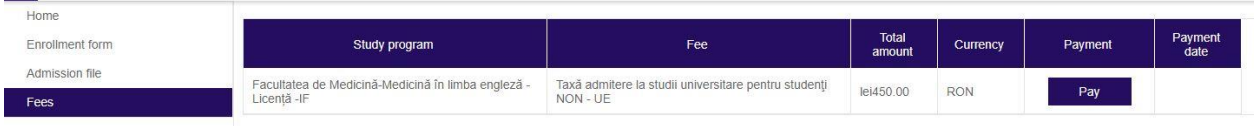

**6.2. Pay the tuition fee that you enrolled in using your credit or debit card.**

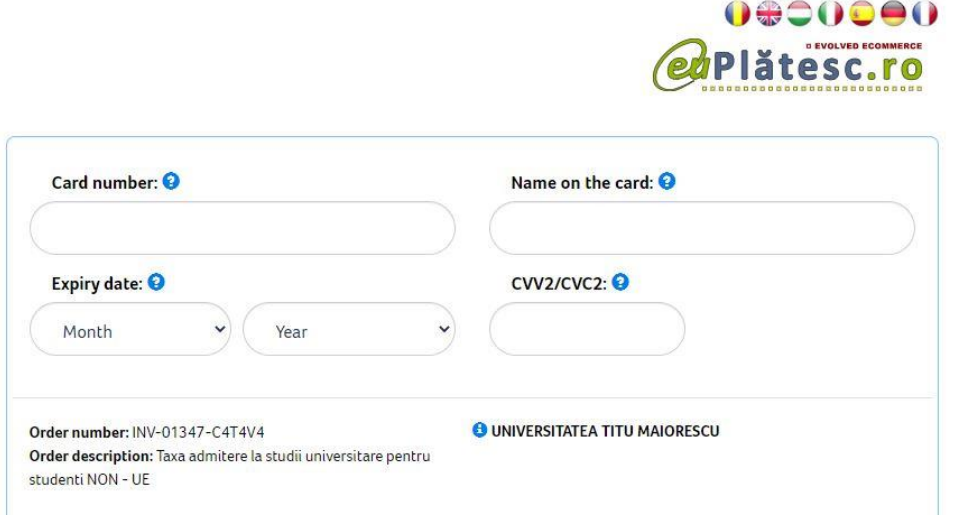

**6.3. You will receive an email confirming your registration and additional details regarding the admission exam (display of results in the case of admissions made based on the registration file or details of the admission exam, if applicable).**

#### **STEP 7: SEND THE ADMISSION FILE IN PHYSICAL FORMAT**

7.1. After displaying the results of the admission exam, if you are admitted, **you must send the original documents** by post or you can submit them, personally or by a person with special notarial power of attorney, **until the due date of payment of the first installment of the tuition fee, respectively until 30/08/2020.**

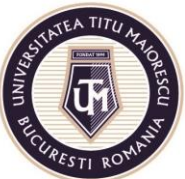

**Candidates who are third-country nationals (outside the EU) and candidates who are EU citizens with a Baccalaureate diploma / certificate issued by the authorities of another country** are required to send the original documents by post or to submit them personally or by a person with special notarial power of attorney within maximum 7 days from the date on which they were declared admitted.

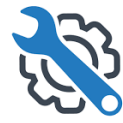

# **DO YOU NEED HELP IN THE ADMISSION PROCESS? YOU CAN CONTACT US AT:**

**[admitere@univ.utm.ro](mailto:admitere@univ.utm.ro) (admission information)**

**[international@univ.utm.ro](mailto:international@univ.utm.ro) (international candidates and Romanian candidates with studies abroad)**

**[it@univ.utm.ro](mailto:it@univ.utm.ro) (portal functionality issues)**

Acredited by Law 239/2002, fiscal code RO 4337662, IBAN account RO90BTRL04301202N01816XX, Transilvania Bank, Popești-Leordeni Agency